# **Conexiune modul WIFI si Manual de instructiuni APP**

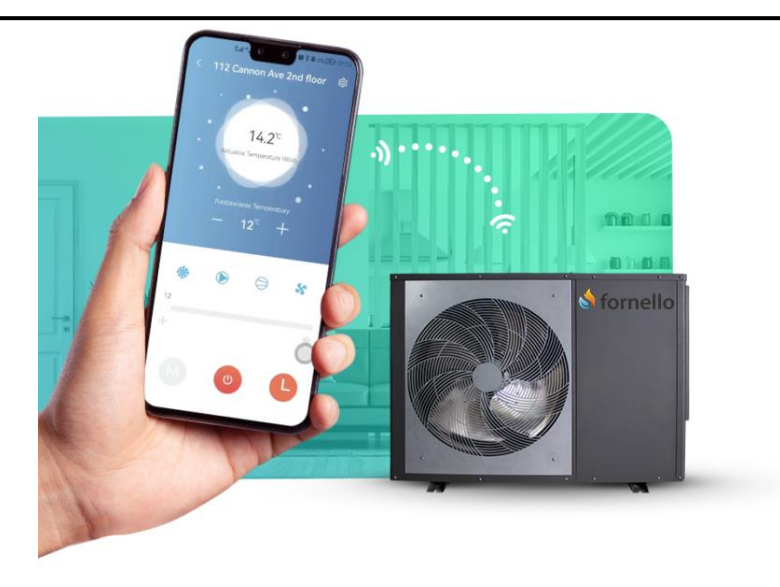

# Conexiune modul WIFI:

1、Accesorii necesare pentru conectarea modulului

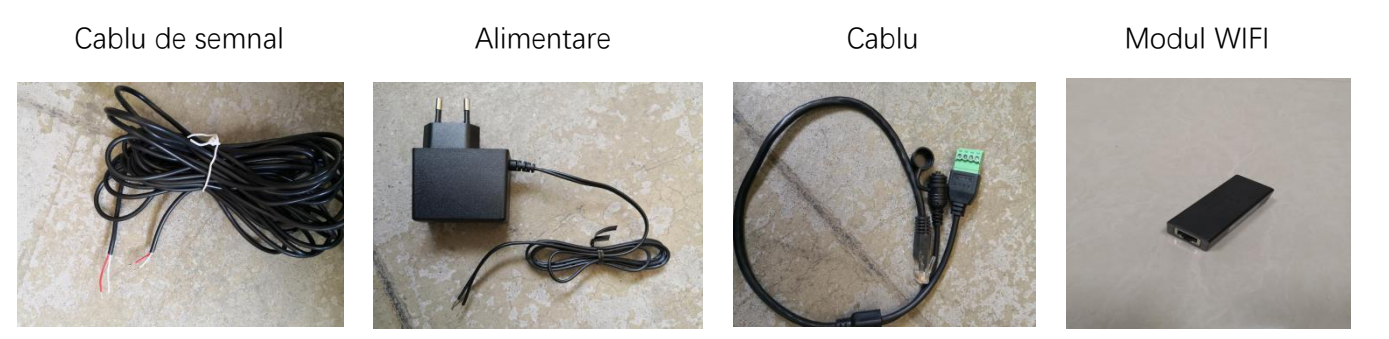

2、Diagrama de conexiune

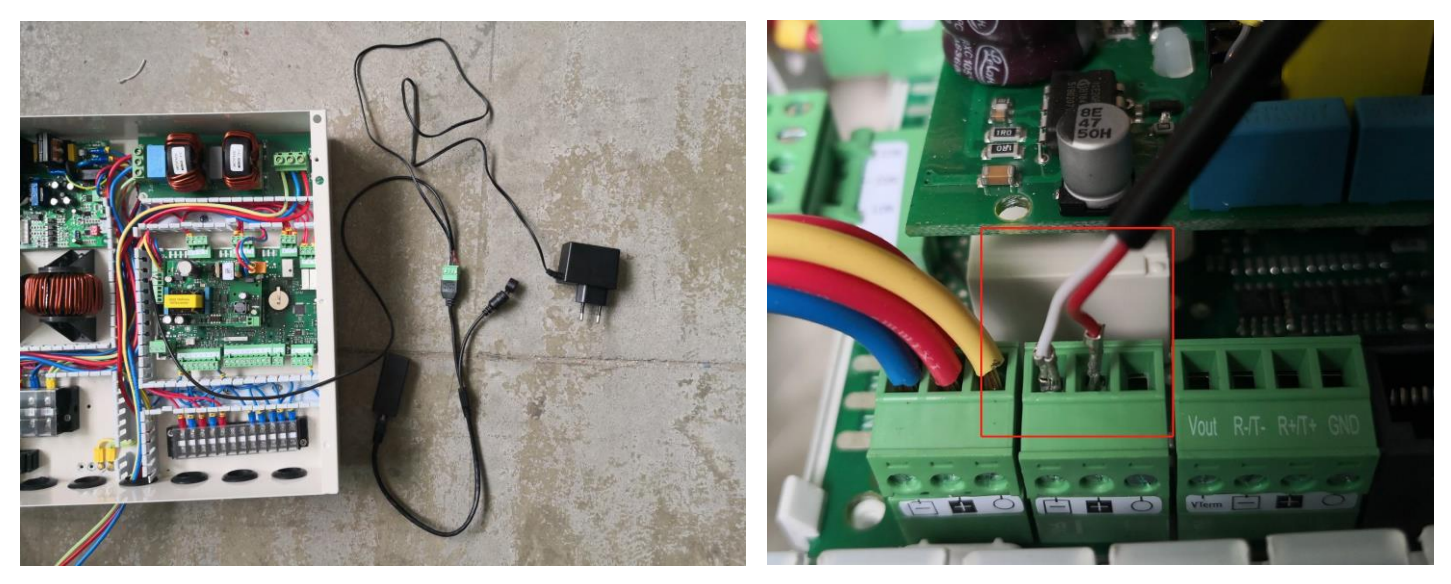

**Nota:** Cand conectati cablul de semnal, acordati atentie pozitiei liniei rosii si a liniei albe. Capatul rosu este conectat la A al liniei de conectare, iar celalalt capat este conectat la + al placii de control principale; capatul alb este conectat la linia de conectare B, iar celalalt capat este conectat la - placa de control principala. Daca conexiunea este inversata, comunicarea nu este posibila.

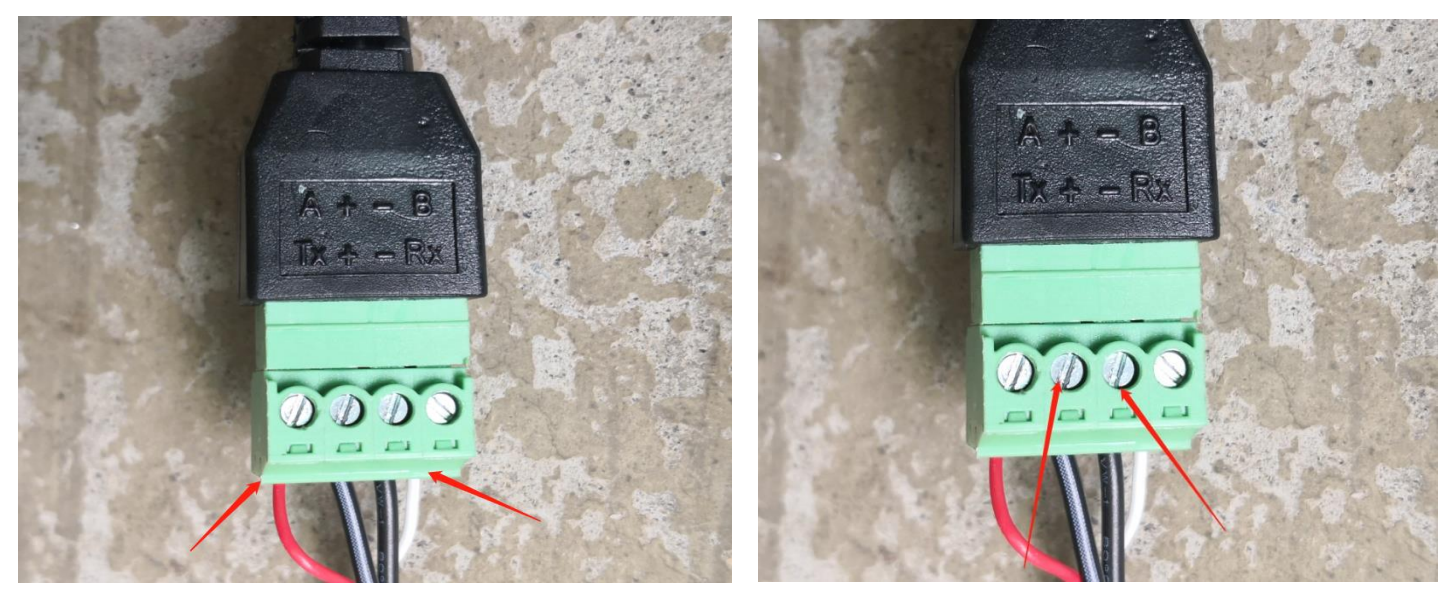

Priza de alimentare este conectata la o sursa de alimentare de 230V. Linia alb-negru a cablului de alimentare este conectata la + a liniei de conectare, iar linia neagra este conectata la - linia de conectare. Daca conexiunea este inversata, modulul nu poate furniza energie.

# **-Aplicatie-**

# Descarcare APLICATIE

Pentru Andorid,

Mergi pe **Magazin play**,

Nume Aplicatie: **HEAT PUMP**

Pentru **10S** 

Mergi pe **APP Store**,

Nume Aplicatie: **HEAT PUMP PRO**

Cand este utilizat pentru prima data, modulul WIFI trebuie sa fie echipat cu o retea pentru a-l utiliza. Pasii de configurare a retelei sunt dupa cum urmeaza:

(Pentru descarcarea aplicatiei scanati codul **QR**, apoi aleageti sa deschideti in browser pentru a descarca)

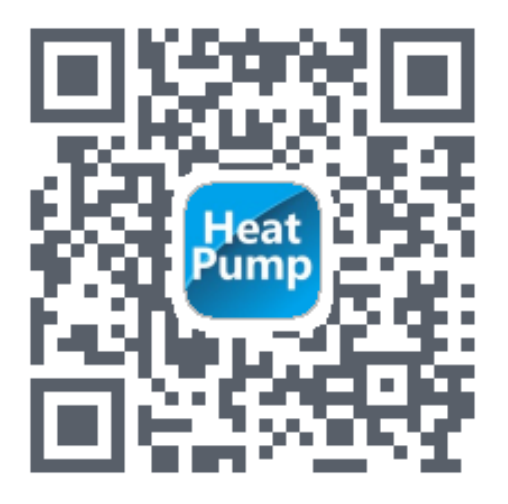

# **Pasul 1**

### Inregistrati-va

Dupa descarcarea aplicatiei, deschideti aplicatia pana la pagina principala. Faceti click pe **-New user-** pentru a va inregistra cu numarul de telefon mobil sau cu e-mailul. Dupa inregistrarea cu succes, introduceti numele de utilizator si parola si faceti click pentru a va conecta.

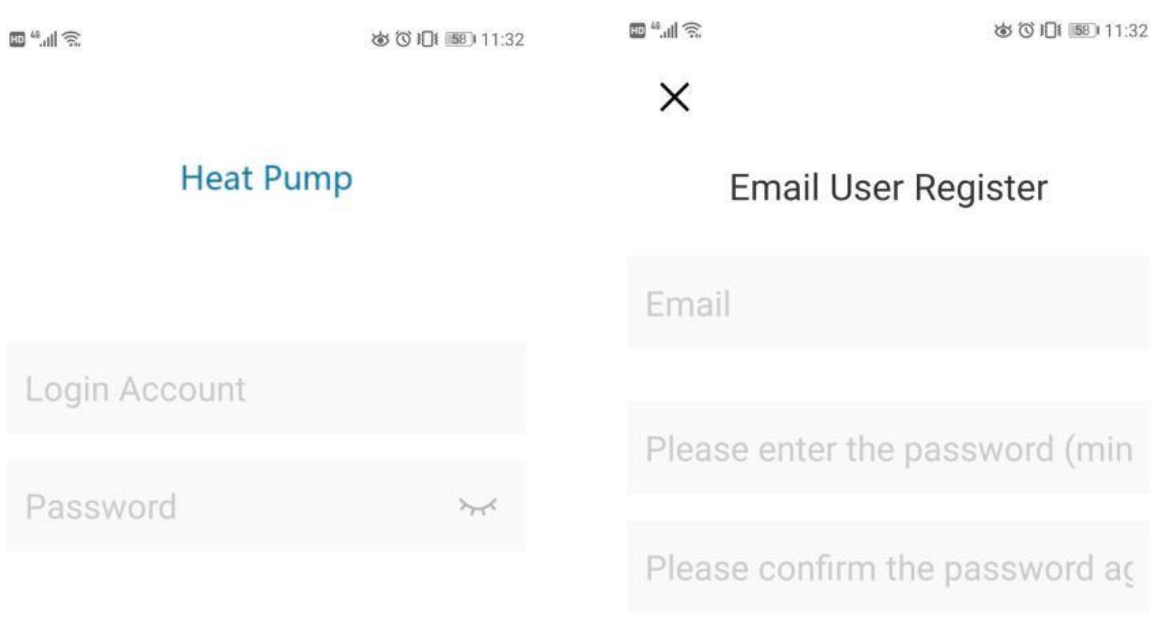

Email User Register | Any problems?

Click login and agree(User agreement and privacy terms)

Log in

Click login and agree(User agreement and privacy terms)

registered

# **Pasul 2**

Adaugarea dispozitivelor in lan Modulele care nu au fost conectate la retea necesita Lan pentru a adauga dispozitive.

 $^{(+)}$ 

Dupa faceti click pe in setiunea -**My Divace**- pentru a adauga un dispozitiv nou.

Faceti click pe pictograma + din coltul din stanga sus pentru a intra in pagina de adaugare a dispozitivului, caseta de mai sus va afisa numele WIFI conectat in prezent la telefon, introduceti parola WIFI, apasati mai intai usor butonul ridicat al liniei de conexiune, apoi faceti click pe -**Add device**-, pana cand arata ca conexiunea are succes, apoi faceti click pe sageata, puteti vedea aplicatia conectata in prezent este afisata in lista.

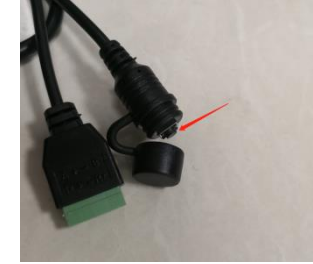

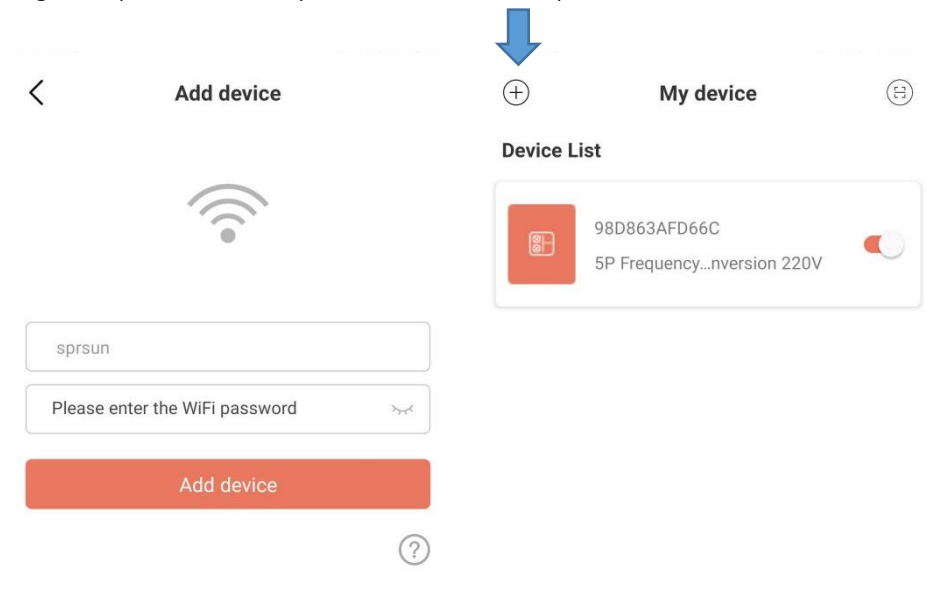

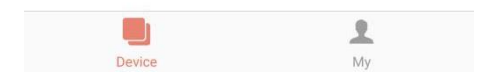

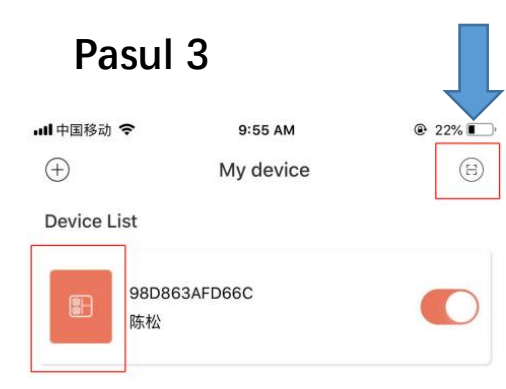

Scanare cod pentru a adauga dispozitiv:

Pentru modulele care au fost legate la APP, puteti scana codul pentru a - **Add device**-. Daca modulul a fost conectat la retea, modulul se va conecta automat la retea dupa pornire. Si pentru modul a fost legat, puteti face click pe pictograma din extrema stanga a listei de dispozitive APP pentru a afisa codul QR al modulului.

Daca alte persoane doresc sa lege modulul, trebuie doar sa faceti click direct pe pictograma  $(\Xi)$  si sa scanati codul QR pentru a lega.

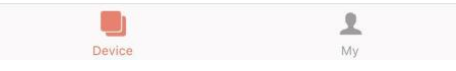

### **Explanation**

- 1) Lista de dispozitive afiseaza dispozitivul asociat cu acest utilizator si afiseaza starea online si offline a dispozitivului. Cand dispozitivul este offline, pictograma dispozitivului este gri, iar dispozitivul este de culoare online.
- 2) Comutatorul din partea dreapta a fiecarui rand de dispozitiv indica daca dispozitivul este pornit in prezent.
- 3) Utilizatorul se poate disocia cu dispozitivul sau poate modifica numele dispozitivului. Cand trageti cu degetul spre stanga, butoanele de stergere si editare apar in partea dreapta a randului dispozitivului. Faceti click pe -**Edit**- pentru a modifica numele dispozitivului si faceti click pe -**Delete**- pentru a disocia dispozitivul, asa cum arata in dreapta:
- 4) Atunci cand adaugati un dispozitiv la reteaua locala, aplicatia va conecta dispozitivul la reteaua locala prin reteaua locala WiFi conectata la telefonul mobil. Daca doriti sa conectati dispozitivul la WiFi-ul specificat, selectati WiFi-ul din reteaua LAN wireless setata in telefonul mobil inainte de a reveni la aceasta pagina.
- 5) Aplicatia trebuie sa urmareasca confidentialitatea si utilizarea in siguranta a telefoanelor mobile, asa ca inainte de a intra pe aceasta pagina pentru a adauga un dispozitiv, Aplicatia va intreba utilizatorul daca este de acord sa acceseze locatia utilizatorului. Daca nu esteaceptata permisiunea, aplicatia nu va putea finaliza adaugarea LAN a dispozitivului.

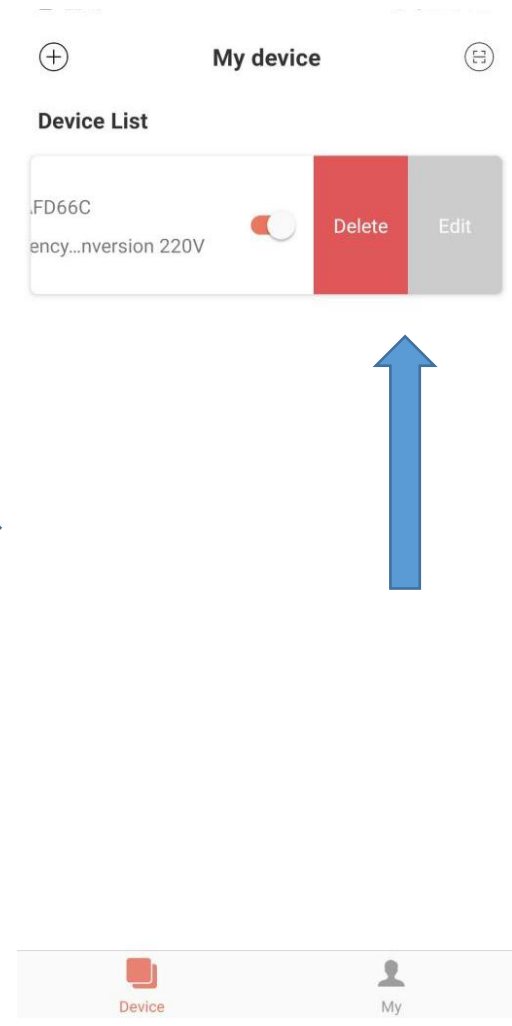

- 6) Pictograma WiFi de pe pagina afiseaza numele retelei wi-fi locale conectate la telefonul mobil. In caseta de intrare de sub numele WiFi, utilizatorul trebuie sa completeze parola conexiunii WiFi. Utilizatorul poate face click pe pictograma ochi pentru a confirma ca parola este completata corect.
- 7) Apasati scurt carcasa de distributie a retelei modulului si confirmati daca dispozitivul a intrat in starea de conectare. Indicatorul de conexiune al dispozitivului clipeste la o viteza mare pentru a indica faptul ca a intrat in starea gata de retea), apoi faceti click pe butonul adaugare dispozitiv -**Add divace**-, iar aplicatia va adauga automat si va lega dispozitivul. Faceti click pe pictograma semn de intrebare din coltul din dreapta jos al casetei de introducere a parolei, puteti vedea instructiuni detaliate de ajutor.
- 8) Procesul de adaugare a unui dispozitiv include procesul de conectare si adaugare a dispozitivului. Procesul de conectare se refera la dispozitivul care se conecteaza la reteaua locala, iar procesul de adaugare se refera la adaugarea dispozitivului in lista de dispozitive a utilizatorului. Dupa ce dispozitivul este adaugat cu succes, utilizatorul poate utiliza dispozitivul. Informatiile de proces pentru adaugarea unui dispozitiv sunt dupa cum urmeaza:

■",叫念

 $\langle$ 

### How to add device?

#### Please connect this mobile device to Wi-Fi at home first

- 1. Return to the home page on this mobile device
- 2. Open "Settings" and select "Wireless LAN"
- 3. Choose Wi-Fi in your home

4. Open the current application, return to the "Add Device" page, and enter the WiFi password

#### Then, make the device connectable

1. Connect the Elfin elf and power adapter on the device with a USB cable, and the green light will flash slowly

2. Open the button cap on the USB cable, and release when the button is pressed for less than 2 seconds

3. Wait for about  $2 \sim 3$  seconds, the green light starts to flash quickly, and Elfin elf enters the connectable mode

#### **Add device**

1. Go to the "Add Device" page of the current application

2. Enter the Wi-Fi password at home

3. When the Elfin green light flashes quickly, click the "Add Device" button

4. After the prompt "Connect successfully", the device will be automatically added to your device list

Note: The green light of Elfin flashes quickly to indicate that it has entered the connectable state, and the flashing light changes to steady on to indicate that the device is connected to the Wi-Fi network at hor

• Start connecting devices  $\rightarrow$   $\rightarrow$  Incepeti sa conectati dispozitivele

• The device connection succeeds or fails  $\rightarrow \rightarrow$  Conexiunea dispozitivului reuseste sau nu reuseste

• Start adding devices  $\rightarrow \rightarrow$  Incepeti sa adaugati dispozitive

• The device is successfully added or failed  $\rightarrow \rightarrow$  Dispozitivul este adaugat cu succes sau nu a reusit

# **Utilizarea APLICATIEI**

### **1.1. Pagina de Pornire**

## **Explicatie**

- 1) Faceti click pe un dispozitiv din lista de dispozitive pentru a intra in aceasta pagina.
- 2) Culoarea de fundal a bulei indica starea curenta de functionare a dispozitivului:
	- a.Gri indica faptul ca dispozitivul este in starea de inchidere, in acest moment, puteti schimba modul de lucru, setati temperatura modului, setati calendarul sau puteti apasa tasta pentru a porni si opri.
	- b.Multicolor indica faptul ca dispozitivul este pornit, fiecare mod de lucru corespunde unei culori diferite:
	- c. Portocaliul indica modul de incalzire,
	- d. Rosul indica modul de apa calda,
	- e.Albastrul indica modul de racire。
	- f. Cand dispozitivul este in stare de pornire, puteti seta temperatura modului, setati cronometrul, apasati tasta pentru a porni si opri, dar nu puteti seta modul de lucru (adica modul de lucru poate fi setat numai atunci cand dispozitivul este oprit)
- 3) Balonul arata temperatura curenta a dispozitivului.
- 4) Sub bula se afla temperatura setata a dispozitivului in modul de functionare curent.
- 5) Setati temperatura este de aproximativ  $\frac{1}{r}$ ,  $\frac{1}{r}$ , Fiecare click

adauga sau scade valoarea curenta de setare a dispozitivului.

- 6) Sub temperatura de setare este eroarea si alerta. Cand dispozitivul incepe sa alarmeze, motivul specific al alertei va fi afisat langa pictograma galbena de avertizare. In cazul defectarii si alertei dispozitivului, continutul Fault And Alert va fi afisat in partea dreapta a acestei zone. Faceti click pe aceasta zona pentru a trece la informatiile de eroare detaliate.
- 7) Imediat sub zona de alarma de avarie, afisati modul de lucru curent, pompa de caldura, ventilatorul si compresorul in ordine (pictograma albastra corespunzatoare atunci cand este pornita, dar nu este afisata atunci cand este oprita).
- 8) Bara de diapozitive de mai jos este utilizata pentru a seta temperatura in modul curent.
- 9) Cele trei butoane de jos sunt in ordine de la stanga la dreapta: modul de lucru, **device switching machine and device timing**. Cand fundalul curent este color, butonul mod de lucru -**Work mode**- nu poate fi facut click pe butonul.

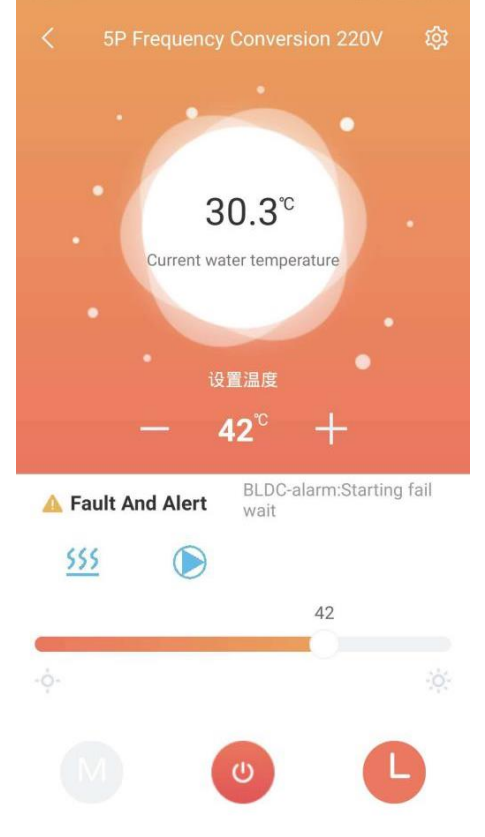

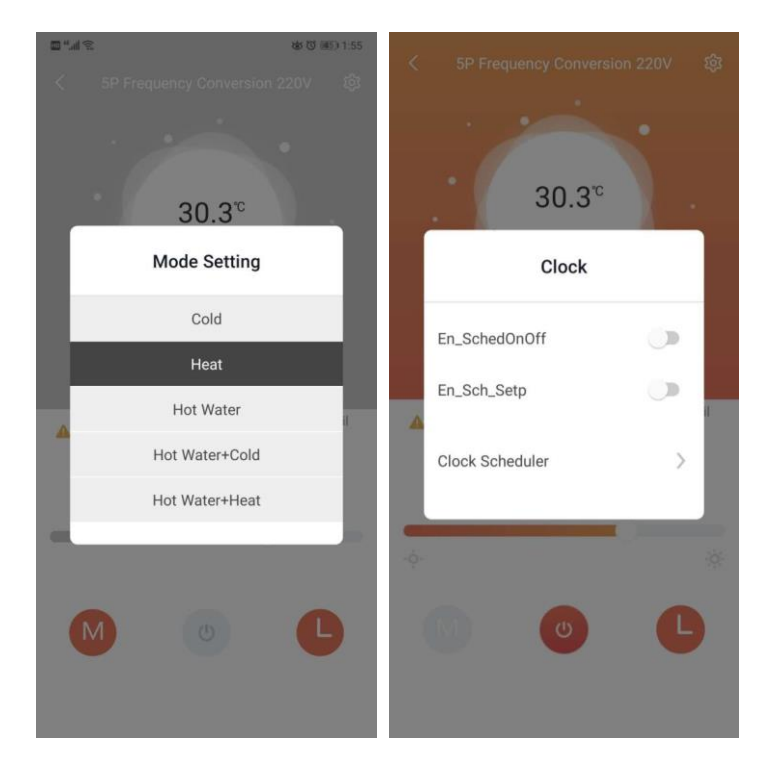

a. Faceti click pe Mod de lucru pentru a vedea meniul de selectare a modului si puteti seta modul de lucru al dispozitivului (negrul este modul curent de setare al dispozitivului). Diagrama de mai jos:

b. Faceti click pe "**on/off**" si setati comanda "pornit/oprit" pe dispozitiv.

c. Faceti click pe Cronometrul dispozitivului pentru a vedea meniul Setari cronometru. Faceti click pe Programul de ceas pentru a seta functia cronometru al dispozitivului. Diagrama de mai jos:

Glisati glisorul la stanga si la dreapta pentru a seta temperatura admisibila in modul de lucru curent.

### **Informatii detaliate despre unitati**

### Note

1) Faceti click pe acest meniu Interfata principala din coltul din dreapta sus pentru a intra in aceasta pagina de setare.

2) Utilizatorii cu drepturi de producator pot verifica toate functiile, inclusiv :

User mask, defrost , other parm, factory settings, manual control , query parm, time edit, error info 3)Utilizatorul cu drepturi de utilizator , poate verifica doar o parte din functii :

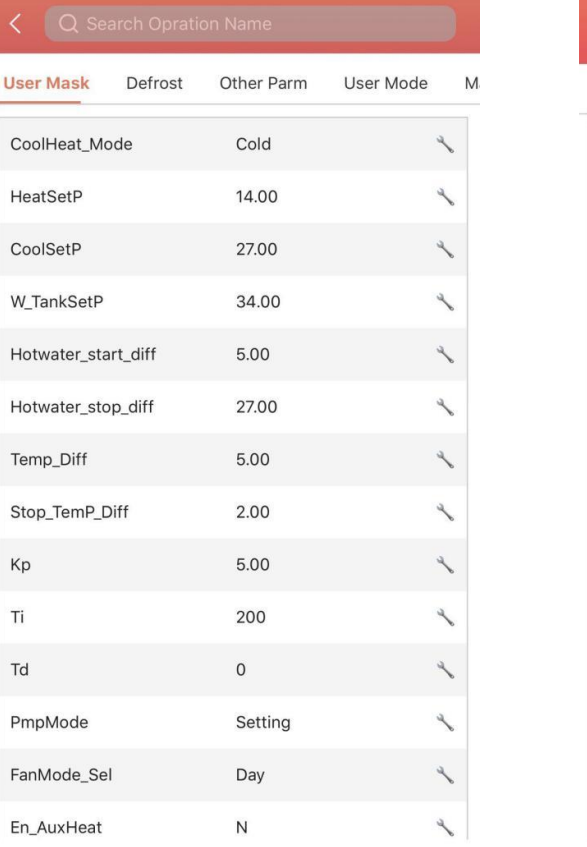

User mask, query parm, TimeEdit , alarms

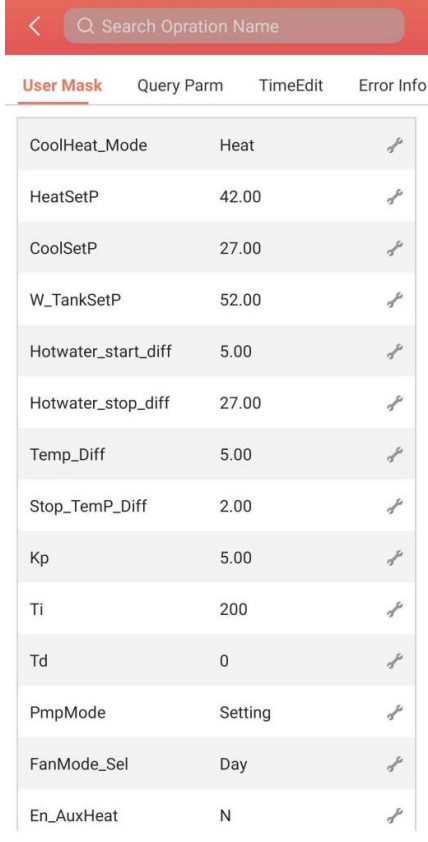